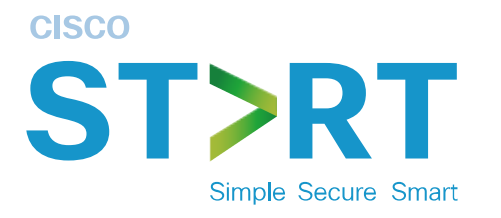

## Cisco FindIT Network Probe

# 간편 설치 가이드

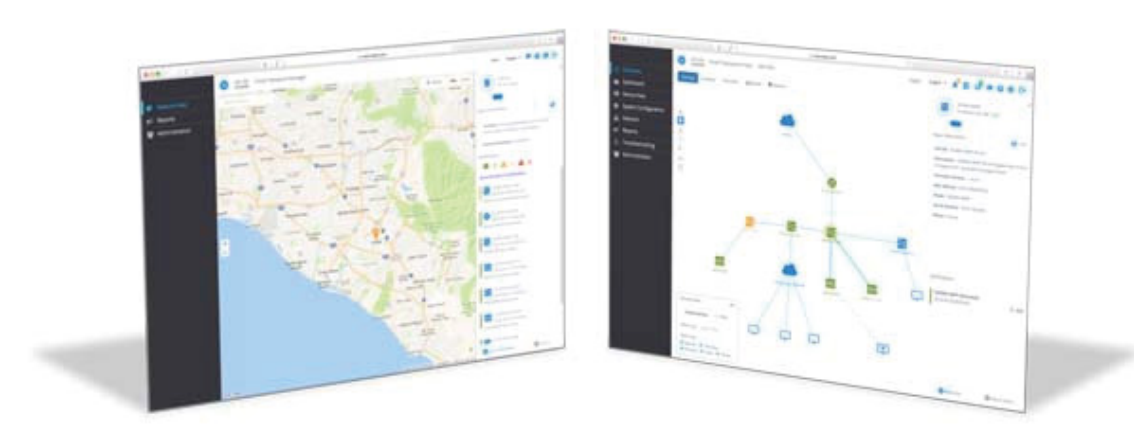

이 단계별 가이드에 따라 FindIT Network Probe를 간편하게 설치하실 수 있습니다.

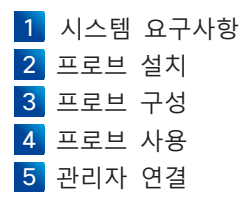

 $11111111$ **CISCO.** 

## **1** 시스템 요구사항

Cisco FindIT Network Probe는 가상 머신 이미지 형태로 배포됩니다. 이 프로브를 실행하려면 설치 환경이 다음과 같은 요구사항을 충족해야 합니다.

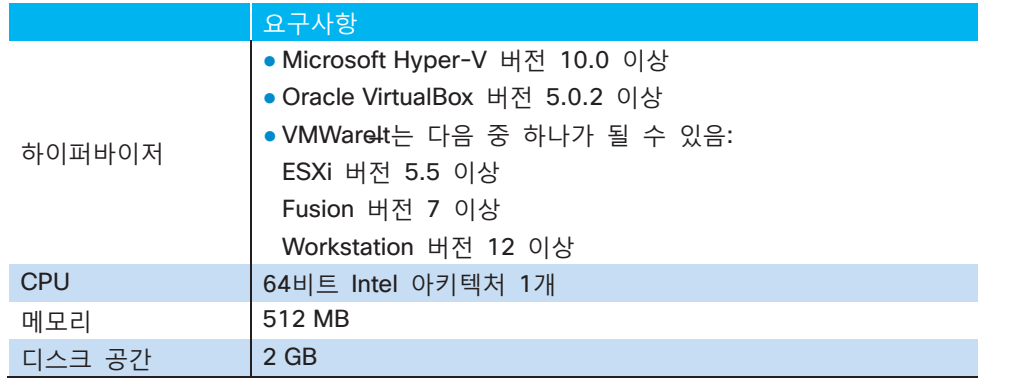

이 프로브는 웹 사용자 인터페이스를 통해 관리됩니다. 인터페이스를 사용하려면 브라우저가 다음 중 하나여야 합니다.

- Microsoft Internet Explorer 버전 11
- Microsoft Edge 버전 38
- Mozilla Firefox 버전 48
- Google Chrome 버전 52
- Apple Safari 버전 9

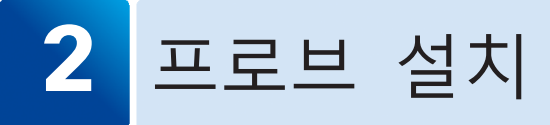

가상 머신 이미지의 형태로 제공되는 Cisco FindIT Network Probe는 분산관리 태스크포스(Distributed Management Task Force)의 OVF(Open Virtualization Format) 및 zip 압축 Microsoft Hyper-V 가상 머신과 함께 패키지로 제공됩니다.

본 가이드에는 VMWare를 이용한 OVF 배포 지침이 포함되어 있습니다.

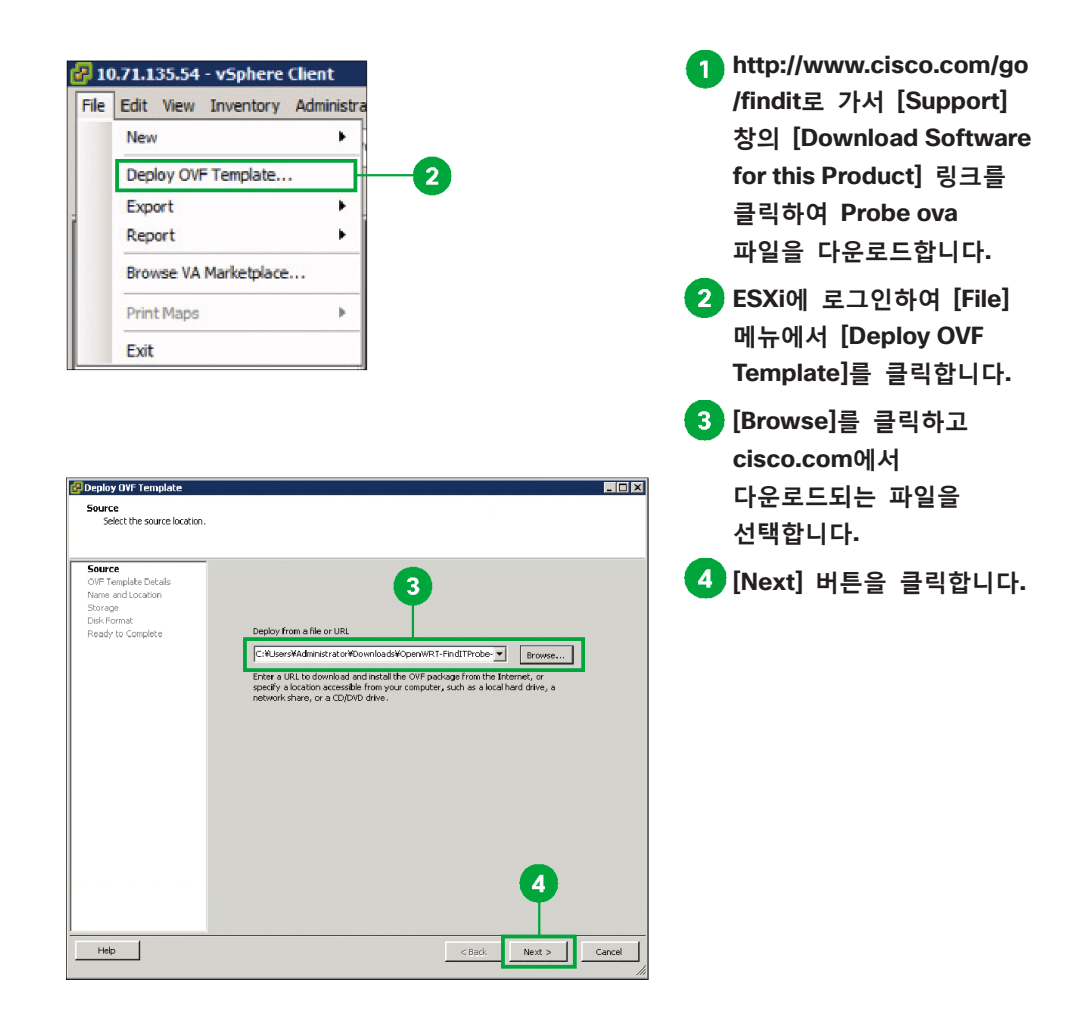

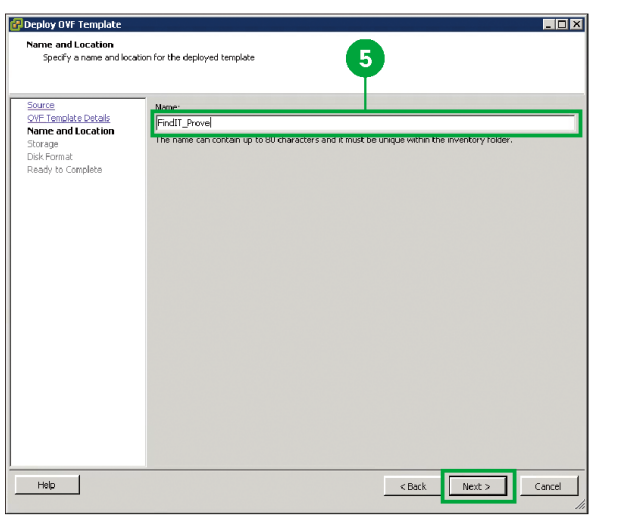

**[Name] 상자에 VM 이름을 입력하고 [Next]를 클릭합니다.**

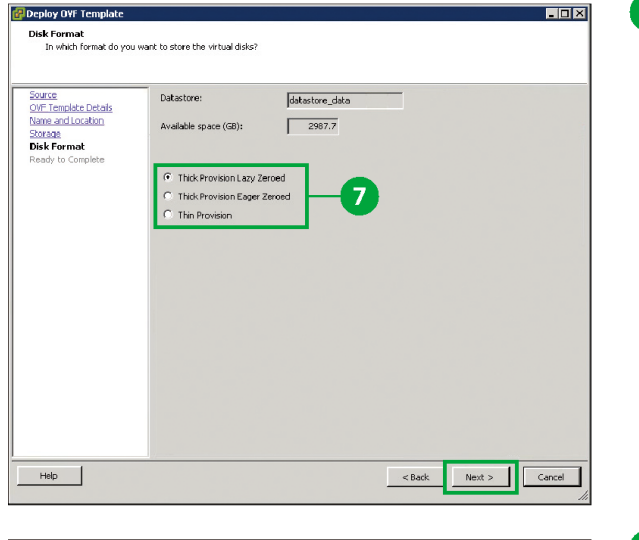

**디스크 형식을 선택하고 [Next]를 클릭합니다.**

2 프로브 설치

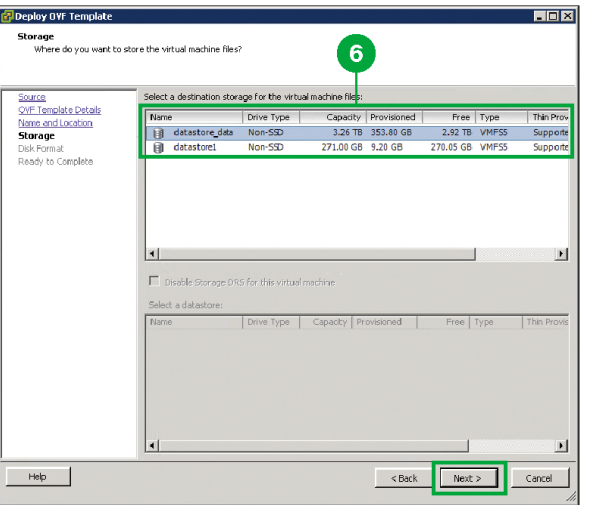

**이 VM을 배포할 [datastore]를 선택하고 [Next]를 클릭합니다.**

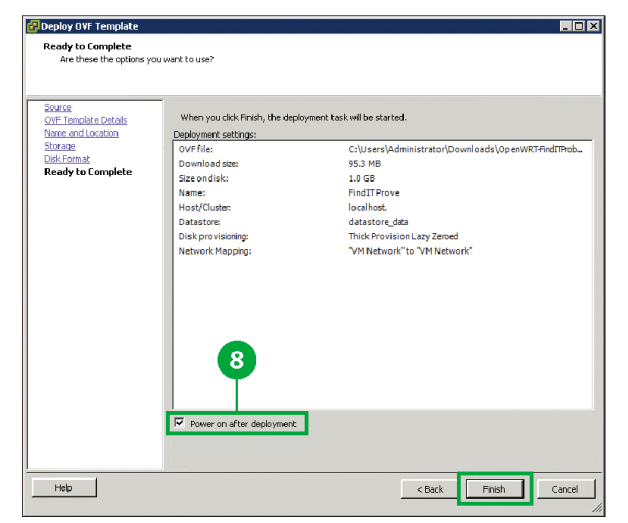

**[Power on after deployment]과 [Finish]를 차례로 클릭합니다.**

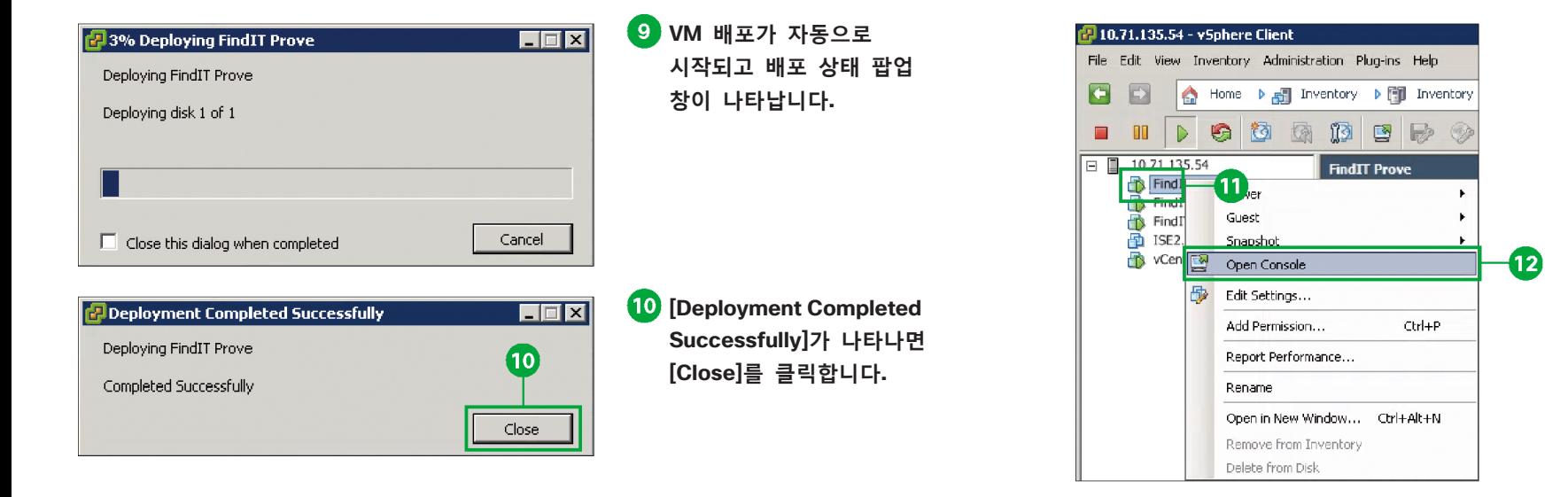

2 프로브 설치 **마우스 오른쪽 버튼으로 VM을 클릭합니다. [Open Console]을 선택합니다.**

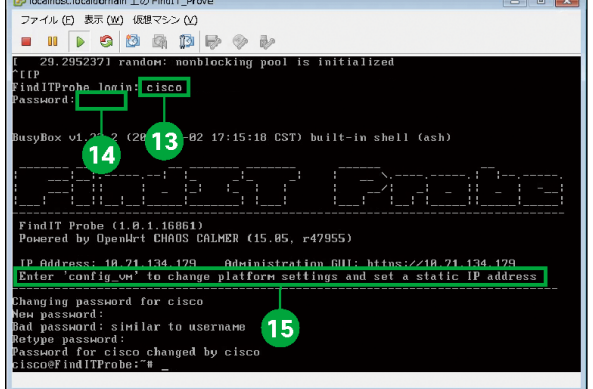

**기본 사용자 이름으로 "cisco"를 입력합니다.**

**기본 암호로 "cisco"를 입력합니다.**

**IP 주소를 확인합니다.**

#### **MR**

컴퓨터와 동일한 로컬 네트워크 세그먼트에서 지원되는 모든 시스코 장치들을 자동으로 발견할 수 있도록 지원하는 Cisco FindIT Network Discovery Utility를 사용해 이 프로브를 발견하고 액세스할 수 있습니다. 각 장치에 대한 스냅샷 뷰를 확보하거나 제품 구성 유틸리티를 실행해서 설정을 확인 및 구성할 수 있습니다. 자세한 내용은 http://www.cisco.com/go/findit에서 확인하십시오.

#### **주의**

이 프로브의 기본 IP 주소 구성은 DHCP를 이용해 수행됩니다. 따라서 DHCP 서버가 실행 중이며 액세스가 가능한지 확인하십시오.

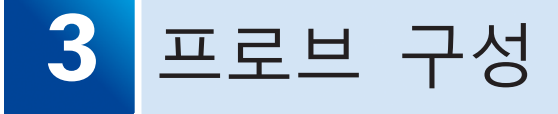

## **3-1** 프로브 사용자 인터페이스 실행

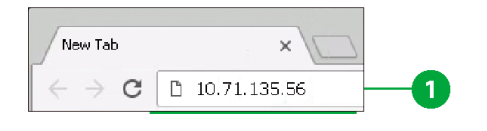

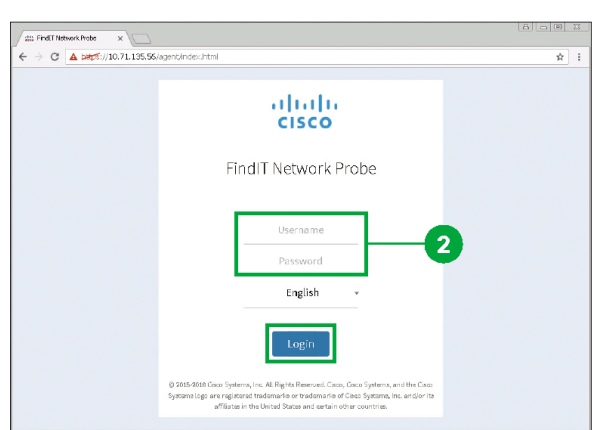

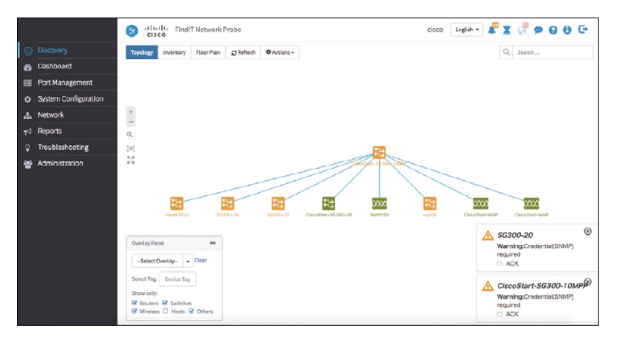

**웹 브라우저를 실행하고 주소 표시줄에 IP 주소를 입력한 다음, Enter 키를 누릅니다.**

섹션 2의 15단계에서 확인한 주소가 IP 주소가 됩니다.

**기본 사용자 이름으로 "cisco"를, 기본 암호로 "cisco"를 입력하고 [Login]을 클릭합니다.**

#### **주의**

cisco 계정에 대한 암호를 바꾸라는 메시지가 나타날 것입니다. 새로운 암호는 길이가 최소 8자이고 최소 3개의 서로 다른 문자 클래스를 사용해야 합니다.

**프로브 사용자 인터페이스가 나타납니다.** 프로브는 네트워크를 발견하고 토폴로지 맵을 자동으로

생성합니다.

### 3-2 호스트 이름, IP 주소, 시간 변경

#### 프로브의 호스트 이름, IP 주소 및 시간을 변경할 수 있습니다.

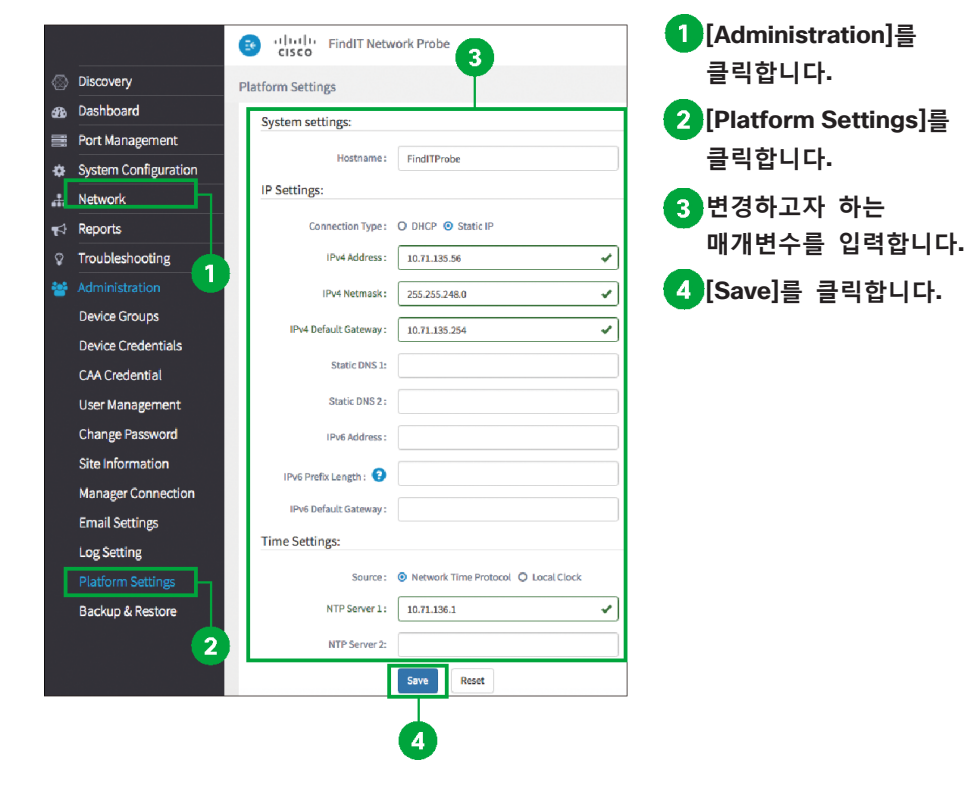

## **4** 프로브 사용

## **4-1** 발견

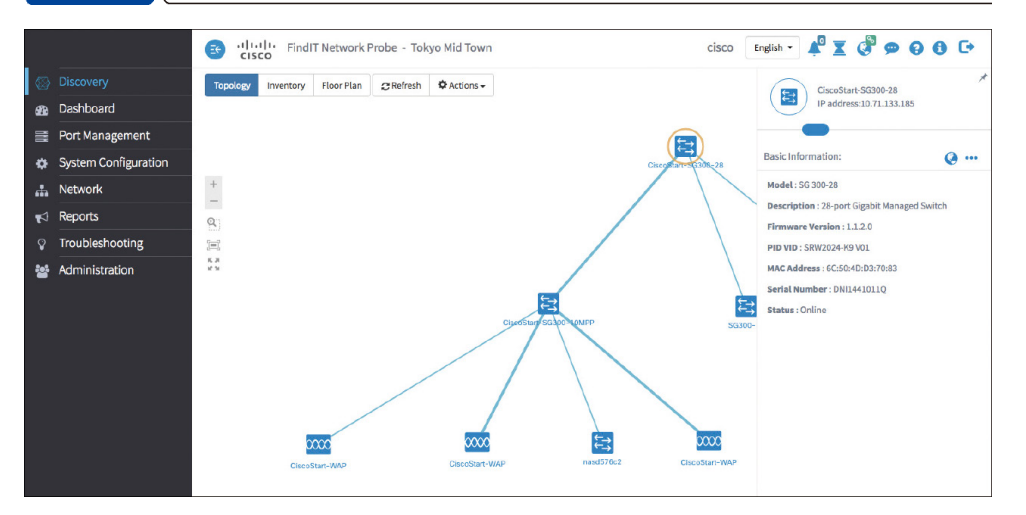

프로브의 "**발견**" 페이지는 네트워크에 대한 여러 개의 뷰를 제공합니다.

- **토폴로지** 뷰: 네트워크에서 발견된 모든 장치의 논리적 토폴로지를 보여줍니다. 각 장치에 대한 정보가 표시되기 때문에 선택한 시스코 제품에 대해 작업을 수행할 수 있습니다.
- **인벤토리** 뷰: 네트워크의 모든 Cisco 100 ~ 500 시리즈 장치들의 목록과 모델 ID, 펌웨어 버전, 일련 번호, IP 주소 및 MAC 주소 같은 정보를 담은 표를 제시합니다. 또한 토폴로지 뷰에서 제공되는 것과 동일한 작업을 수행할 수 있도록 지원합니다.
- **시설 배치** 뷰: 환경에서 네트워크 장치의 실제 위치를 문서화할 수 있도록 지원합니다.

## **4-2** 대시보드

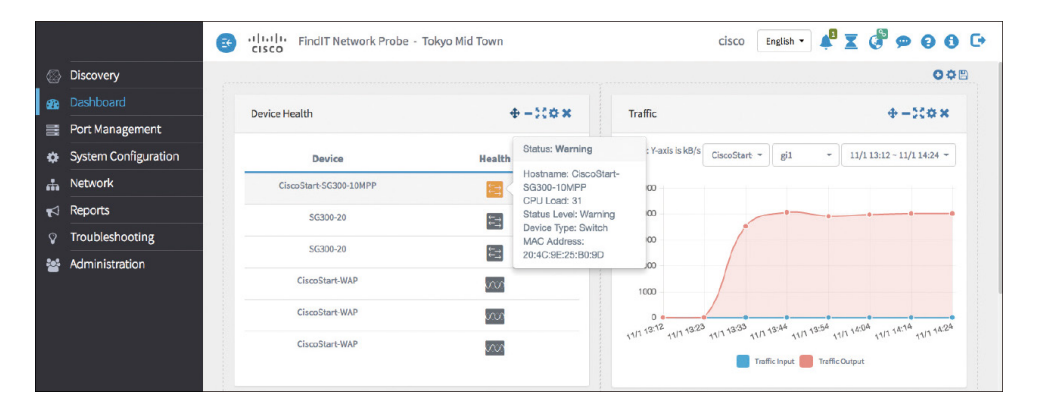

프로브의 "**대시보드**" 페이지는 네트워크 및 장치의 실시간 성능을 보여주고 그래픽 형식으로 데이터를 제공합니다. 대시보드에서는 원하는 위젯을 선택하여 맞춤형으로 구성할 수 있습니다. 대시보드에 기본적으로 포함된 위젯으로는 다음과 같은 것들이 있습니다.

● **장치 상태** 위젯: 네트워크 장치의 전반적인 상태를 표시

- **WLAN 클라이언트 계정** 위젯: 선택한 무선 네트워크에 연결된 장치의 수를 표시
- **장치 클라이언트 계정** 위젯: 선택한 무선 액세스 포인트에 연결된 장치의 수를 표시
- **트래픽** 위젯: 선택된 인터페이스를 통해 트래픽 흐름을 그래프로 표시

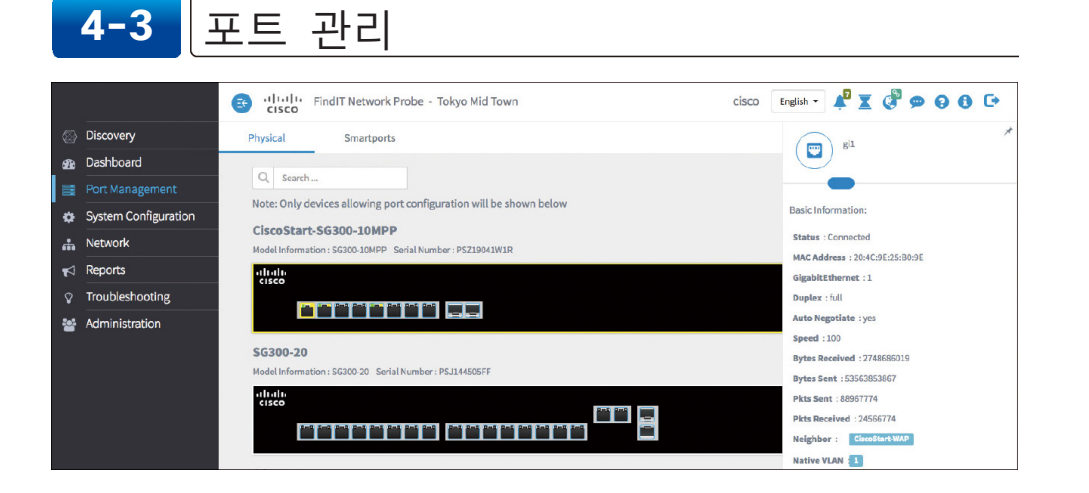

프로브의 "**포트 관리**" 페이지에서는 프로브에서 구성이 가능한 스위치 포트를 포함하여 각 장치에 대한 전면 패널 뷰를 제공합니다. 이 페이지에서는 트래픽 카운터를 포함한 포트 상태를 확인하고 포트 구성을 변경할 수 있습니다. 또한 Smartport를 지원하는 장치에서 포트에 대한 Smartport 역할을 확인 및 구성할 수 있도록 지원합니다. 검색 상자를 이용하여 표시되는 장치를 제한할 수 있습니다. 장치 이름, 제품 ID, 일련 번호의 전체 또는 일부를 입력하여 원하는 장치를 찾습니다.

**포트 관리** 페이지는 장치에 대한 두 가지 뷰를 제공합니다.

- **물리적 뷰**: 이 뷰에서는 물리적 계층에서 포트의 상태를 확인하고 구성을 변경할 수 있습니다. 속도, 이중 통신(duplex), 흐름 제어, EEE(Energy Efficient Ethernet), PoE(Power over Ethernet), VLAN에 대한 설정을 확인 및 변경할 수 있습니다. 각 포트에서 LED가 녹색이 되면 연결되었다는 뜻이고, 노란색이 되면 연결 장치에 전원을 공급하는 중이라는 뜻입니다.
- **Smartport 뷰**: 각 포트에서 현재 Smartport의 역할을 확인하고 역할을 변경할 수 있도록 지원합니다. 각 포트는 현재 역할을 보여주는 아이콘이 오버레이되어 있습니다.

### **4-4** 보고서

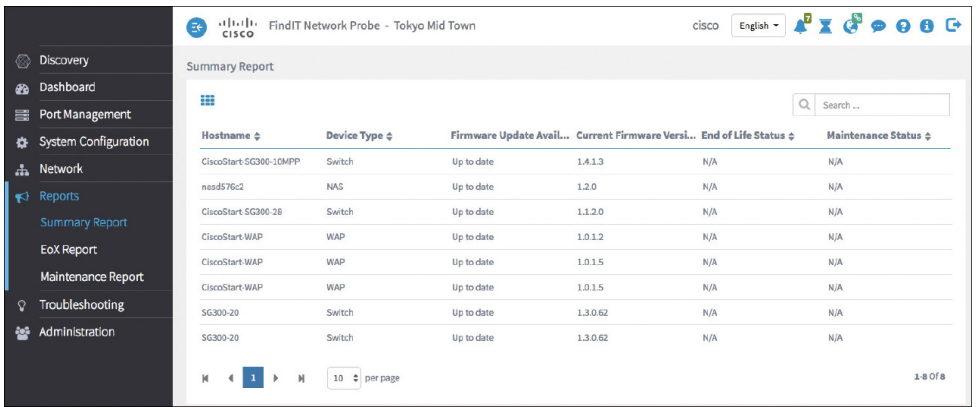

프로브는 네트워크 장치에 대한 일련의 보고서를 생성합니다. 다음과 같은 보고서들이 여기에 포함됩니다.

- **요약 보고서**: 네트워크 장치에 대한 개략적인 요약을 제공
- **EoX 보고서**: 단종 계획이 발표된 장치들의 목록 제시
- **유지보수 보고서**: 모든 장치의 목록, 보증 상태, 장치가 유효한 지원 계약을 체결했는지 여부

## **5** 관리자 연결

여러 프로브 사이트를 배포할 경우, Cisco FindIT Network Manager를 사용해 이들 사이트를 관리할 수 있습니다. 프로브와 관리자 간에 연결을 설정하려면 다음과 같은 단계를 따르십시오.

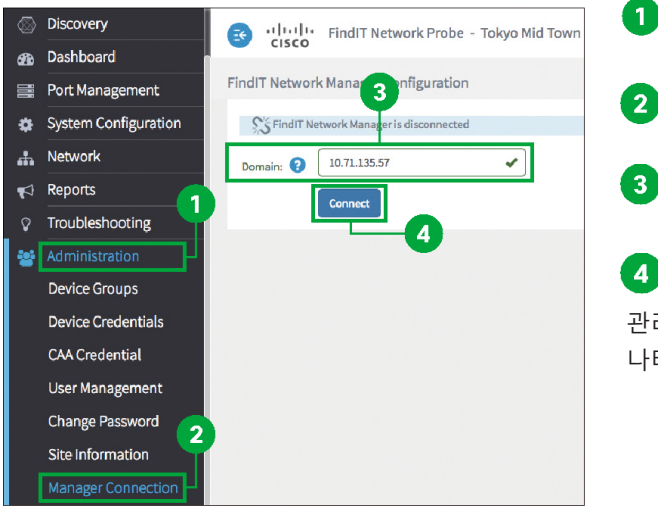

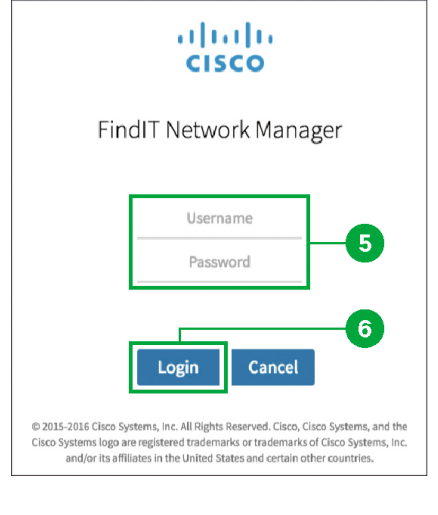

- **[Administration]를 클릭합니다. [Manager Connection]을**
	- **클릭합니다.**
- **[Domain] 필드에 관리자의 IP 주소를 입력합니다.**
- **[Connect]를 클릭합니다.** 관리자를 위한 로그인 화면이 나타납니다.

**관리자의 사용자 이름 및 암호를 입력합니다. [Login]을 클릭합니다.**

관리자에 대해 프로브가 인증되고 연결이 설정됩니다.

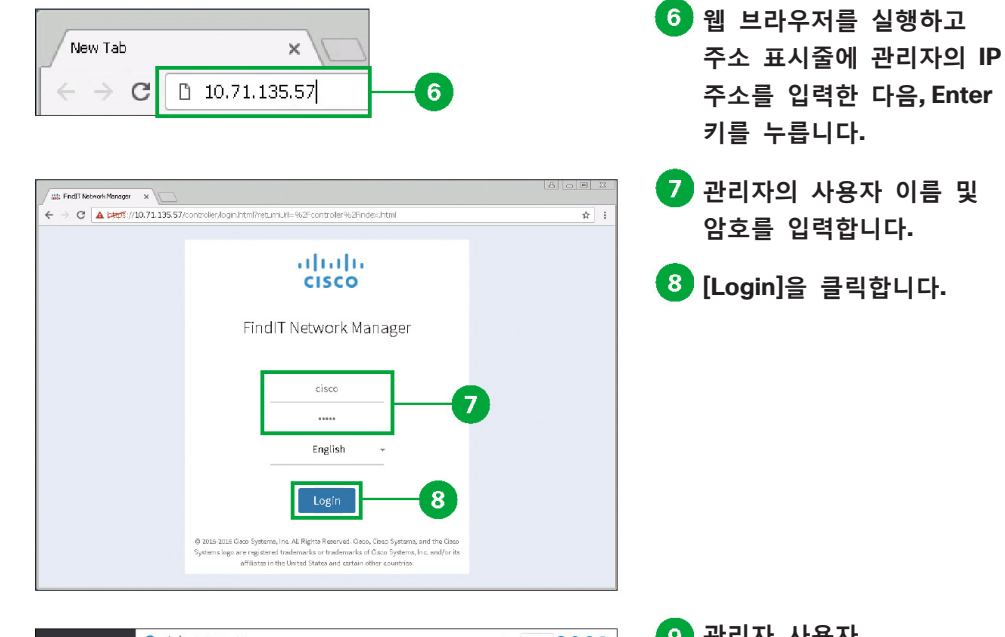

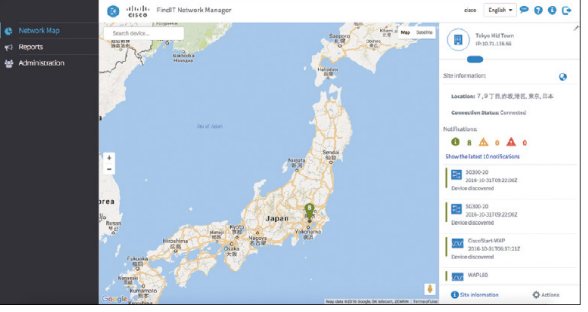

#### **관리자 사용자 인터페이스가 나타납니다.**

© 2016 Cisco and/or its affiliates. All rights reserved. 시스코 및 시스코 로고는 미국 및 기타 국가에서 사용되는 시스코 또는 동 계열사의 등록 상표 또는 상표입니다. 시스코 상표 리스트는 www.cisco.com/go/trademarks에서 확인할 수 있습니다. 본 문서에 언급된 타사 상표는 각 소유자의 자산입니다. 파트너라는 단어는 시스코와 다른 회사 간의 파트너 관계를 의미하는 것은 아닙니다. (1110R)